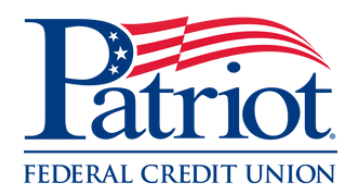

'n

Patriot

# How to: **Set up eStatements**

## **01 - Login to Online Banking**

Login by entering your username & clicking "LOGIN", then enter your password and click "Continue"

#### **02 – Click on "Settings"**

Q

**Contact** 

Espa

Login

**OPEN AN ACCOUNT** 

Hover to the left hand side of the screen and click on "Settings"

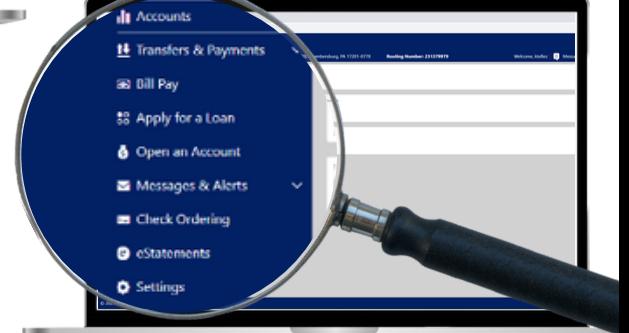

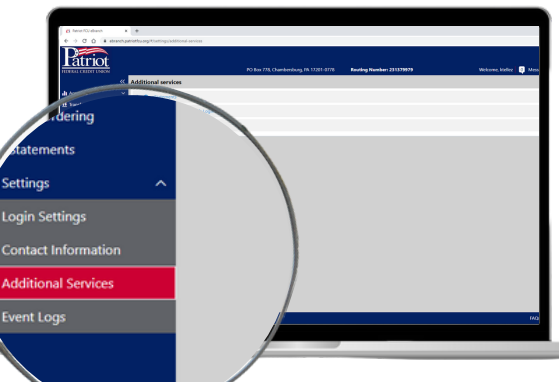

### **03 – Click "Additional Services"**

On the dropdown menu, select Additional Services'

#### **04 – Click on "eStatements"**

Click on "eStatements" and then click the toggle button in order to start receiving your statements electronically

[patriotfcu.org](http://www.patriotfcu.org/)